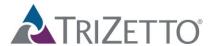

# SimpleClaim™

## **Copyright Notice**

Copyright © 2015 TriZetto Corporation All rights reserved.

Confidential and Proprietary Information -Restricted

## **Limited Rights Notice (Dec 2007)**

- (a) These data are submitted with limited rights under Government Contract. These data may be reproduced and used by the Government with the express limitation that they will not, without written permission of the Contractor, be used for purposes of manufacture nor disclosed outside the Government; except that the Government may disclose these data outside the Government for the following purposes, if any; provided that the Government makes such disclosure subject to prohibition against further use and disclosure: None
- (b) This notice shall be marked on any reproduction of these data, in whole or in part.

## **Trademarks**

TriZetto, the TriZetto logo, TriZetto.com, and certain names used by TriZetto in this document to identify products and services are registered or unregistered trademarks, trade names, service marks or logos (collectively, "Marks") of TriZetto Corporation or its affiliates. Many of TriZetto's Marks are listed at www.trizetto.com/Trademarks/. Other company, product and service names may be Marks of others. All Marks used in this August 26, 2015 SimpleClaim™ 2 Copyright © 2015 TriZetto Corporation All rights reserved. Confidential and Proprietary - Restricted.

document, whether registered or unregistered, are the intellectual property of their respective owners and no rights are granted by TriZetto Corporation to use such Marks, whether by implication, estoppel, or otherwise.

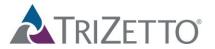

## **Table of Contents**

| Copyright Notice                                     | 1                        |
|------------------------------------------------------|--------------------------|
| Confidential and Proprietary Information -Restricted | 1                        |
| Limited Rights Notice (Dec 2007)                     | 1                        |
| Trademarks                                           | 1                        |
| Table of Contents                                    | 2                        |
| Product Overview                                     | 3                        |
| Accessing SimpleClaim                                | 4                        |
| SimpleClaim History Search                           | 4                        |
| Manage Claims Submission List                        |                          |
| Create Professional Claim                            | 5                        |
| Patient Information                                  | 6                        |
| Payer Information                                    | 7                        |
| Provider Information                                 | 7                        |
| Claim Information                                    | 11                       |
| Service Line Information                             | 11                       |
| Create Institutional Claims                          | 13                       |
| Patient Information                                  | 13                       |
| Payer Information Erro                               | r! Bookmark not defined. |
| Provider Information                                 | 14                       |
| Claim Information                                    | 14                       |
| Service Line Information                             | 16                       |
| Test/Save a Claim                                    | 16                       |
| Submit a Claim                                       | 17                       |
| Manage Patient Profiles                              | 18                       |
| Search, View, and Edit Patient Profiles              | 18                       |
| Create Claim from Patient Profile                    | 19                       |
| Archiving/Activating Patients                        | 20                       |
| New Patient Profile                                  | 20                       |
| Claim Archives                                       | 21                       |
| Key Points to Remember Error! Bookmark not defined.  |                          |

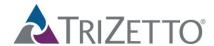

### **Product Overview**

TriZetto Provider Solutions' SimpleClaim™ product provides an integrated Direct Data Entry solution for providers that do not have a Practice Management System for claims submission. It offers the capabilities to create and save patient profiles, creates both professional and institutional claims, and offers a claim archive to edit and resubmit previously processed claims. The solution is only available for primary claims.

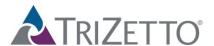

## **Accessing SimpleClaim**

SimpleClaim can be accessed on the home page, under the *Send/Receive* section. This will open an additional tab in your web browser.

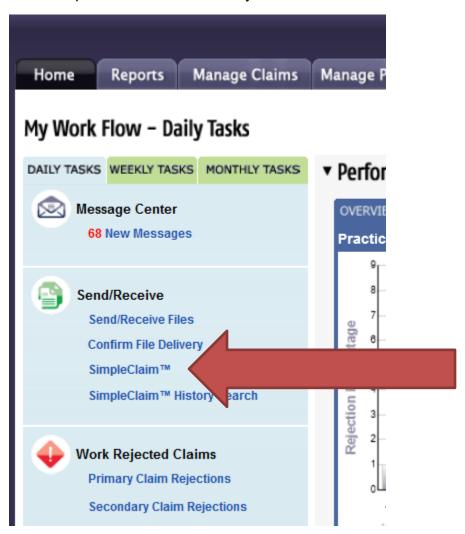

## **SimpleClaim History Search**

The SimpleClaim History Search is a quick link to search all of your submitted claims. You may use the Search By drop down list to choose the best search criteria to fit your needs.

Please note that if you utilize the SimpleClaim product as well as a Practice Management Software to submit claims, you may use the Advanced Search to filter these from each other. Once this option is selected, use the filter on the right hand side for  $SimpleClaim^{TM}$ .

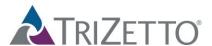

## **Manage Claims Submission List**

The *Manage Claims Submission List* will show a list of claims that have been created, but not yet submitted to the payer for processing. Claims can be edited, deleted, or submitted from here.

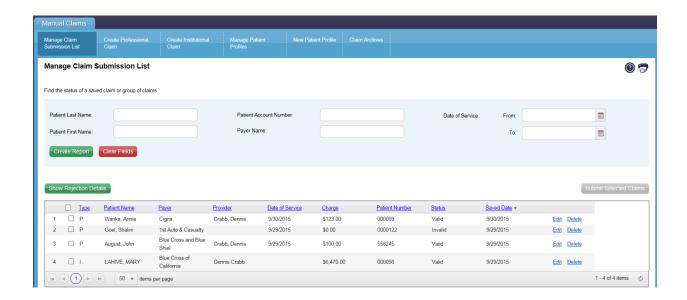

## **Create Professional Claim**

To create a professional claim, select this option at the top:

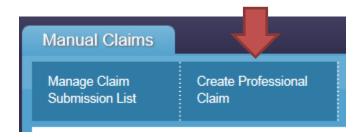

The product is broken into 5 sections for data entry: *Patient Information, Payer Information, Provider Information, Claim Information, and Service Line Information.* 

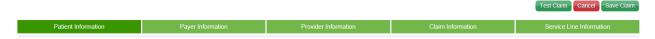

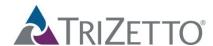

A few key features under each of these tabs are included below:

## **Patient Information**

**Patient Account #:** The user may select the *Auto Generate Account* box to have a patient account number automatically assigned, otherwise they may enter their own in the free text box. The account number that is submitted on the claim will also update in the patient profile.

.

**Search Patient:** This will allow the user to select a patient with an existing profile (see more on creating patient profiles on page 19). If a patient is selected, all information from the patient profile will automatically populate in the corresponding fields.

Please note that once a claim is submitted and if the *Search Patient* feature wasn't used, the system will automatically check if there is an existing patient profile with that account number already. If there is not, it will save the patient as a new patient profile. To eliminate the chance of creating multiple patient profiles for the same patient, we recommend using the Search Patient option when a patient profile already exists.

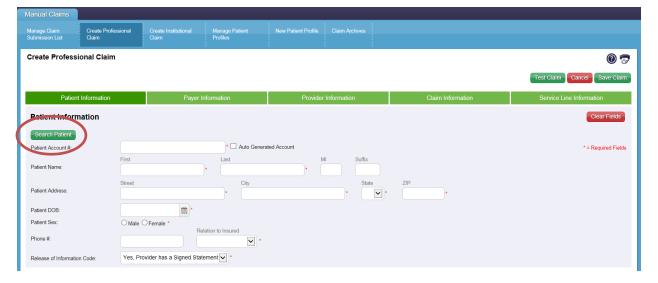

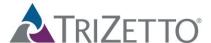

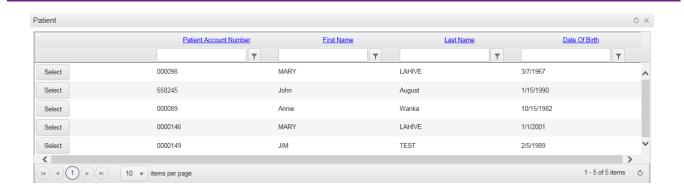

## **Payer Information**

**Search Primary Payer:** This will pull the full list of payers and will state if it's professional or institutional. You can search by payer ID, payer name, or claim type, and the payer ID/name field allows for free text. Once you identify the needed payer, simply choose *select*. You will be able to search for the Horizon NJ Health Payer ID here. It is 22326. Please note that claims sent to any other payers besides Horizon NJ Health will not be processed.

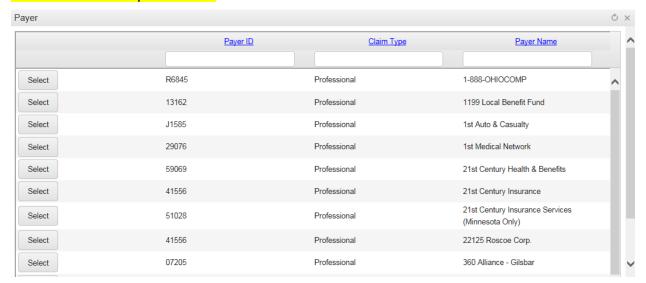

### **Provider Information**

**Search Billing Provider:** This will pull up a list of all providers that we have on file for the client's account.

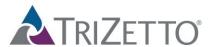

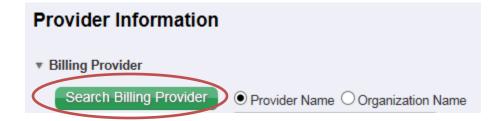

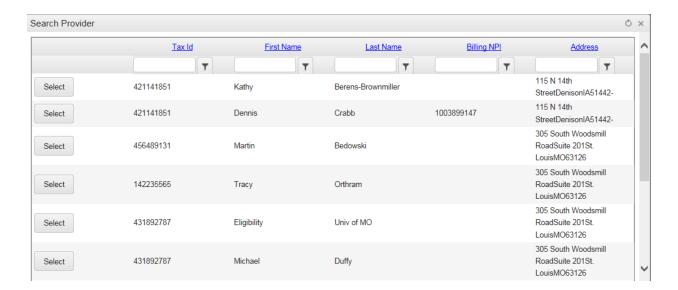

## Pay To Provider:

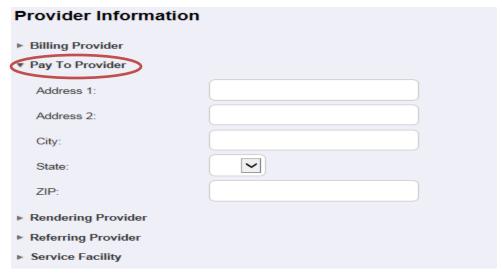

**Search Rending Provider:** This will pull up a list of all rendering providers that we have on file for the client's account.

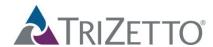

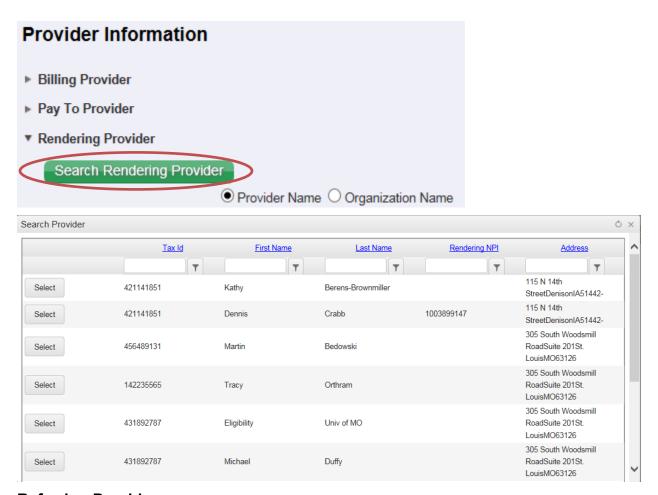

### **Referring Provider:**

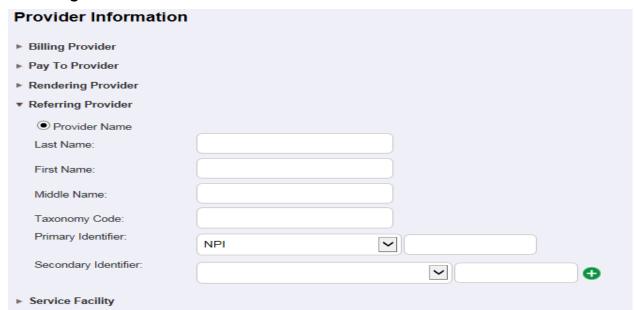

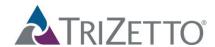

**Search Service Facility:** This will pull up a list of all service facilities that we have on file for the client's account.

#### **Provider Information**

- ▶ Billing Provider
- ▶ Pay To Provider
- ▶ Rendering Provider
- ▶ Referring Provider
- Service Facility

#### Search Service Facility

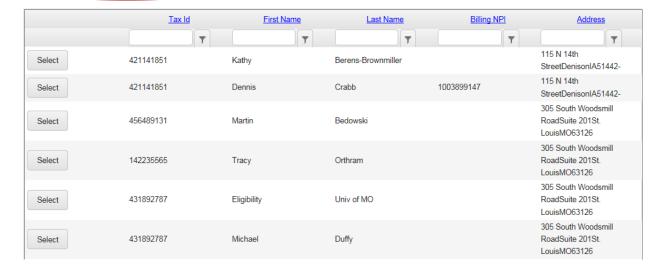

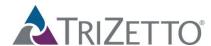

#### Claim Information

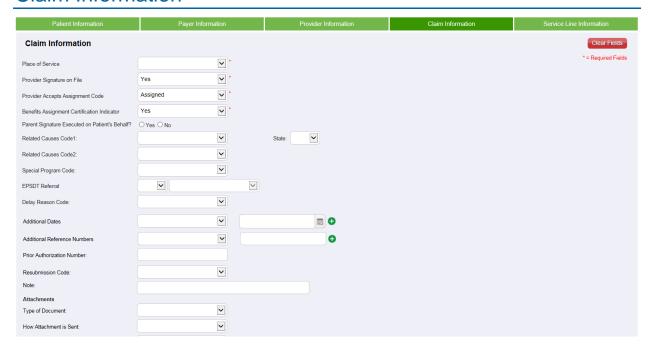

### **Service Line Information**

**ICD Version Indicator:** This will allow you to search by either ICD-9 or ICD-10 codes. Once your selection is made in the drop down, choose the *View ICD Codes* box. You may search by either the code or description and the results will pull anything with the specified digits. Once you identify your needed code, select the diagnosis code box you would like it to appear in and then "add code" and it will populate in the chosen box.

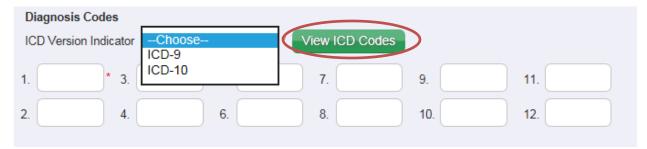

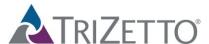

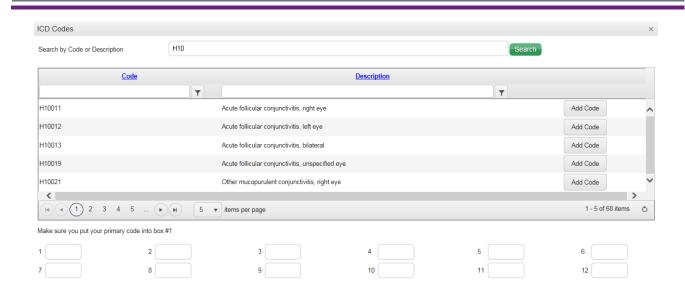

**Add Service Line:** This will add an additional service line to the top, pushing existing service lines down a line

Move Service Line: This will move a service line up by one service line

Delete Service Line: This will delete the indicated service line

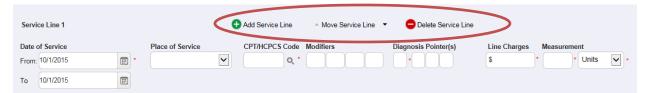

**CPT/HCPCS Code** : This will allow you to search by the code or description. Enter your data and the results will pull anything with the specified digits. Once you identify your needed code, select the diagnosis code box you would like it to appear in and then "add code" and it will populated in the chosen box

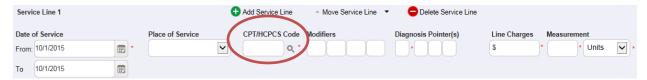

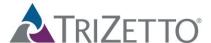

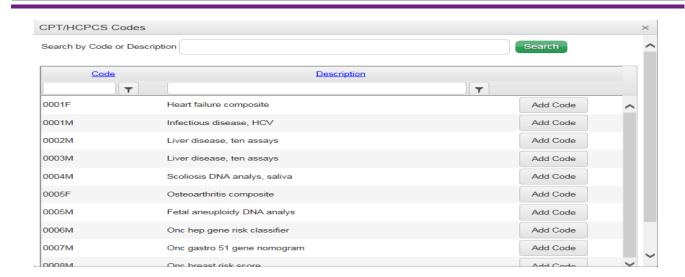

## **Create Institutional Claims**

To create an institutional claim, select this option at the top:

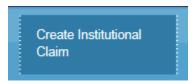

The product is broken into 5 sections for data entry: *Patient Information, Payer Information, Provider Information, Claim Information, and Service Line Information.* 

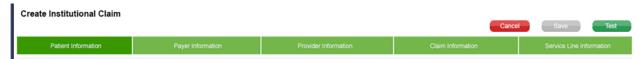

A few key features under each of these tabs are included below:

### **Patient Information**

**Patient Account #:** The user may select the *Auto Generate Account* box to have a patient account number automatically assigned, otherwise they may enter their own in the free text box. The account number that is submitted on the claim will also update in the patient profile.

**Search Patient:** This will allow the user to select a patient with an existing profile (see more on creating patient profiles on page 20). If a patient is selected, all information from the patient profile will automatically populate in the corresponding fields.

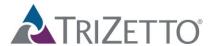

Please note that once a claim is submitted and if the *Search Patient* feature wasn't used, the system will automatically check if there is an existing patient profile with that account number already. If there is not, it will save the patient as a new patient profile. To eliminate the chance of creating multiple patient profiles for the same patient, we recommend using the Search Patient option when a patient profile already exists.

#### **Provider Information**

**Search Billing Provider:** This will pull up a list of all providers that we have on file for the client's account.

#### **Search Pay To Provider**

**Search Attending Provider:** This will pull up a list of all providers that we have on file for the client's account.

#### Search Operating Provider

**Search Rendering Provider:** This will pull up a list of all rendering providers that we have on file for the client's account.

**Search Service Facility:** This will pull up a list of all service facilities that we have on file for the client's account.

### Claim Information

**Industry Codes**: Each of these is a look up feature for the indicated field that allows you to search by the code or description. Simply enter your data and the results will pull anything with the specified digits. Once you identify your needed code, select the "add code" and it will populated in the chosen box

#### Claim Information:

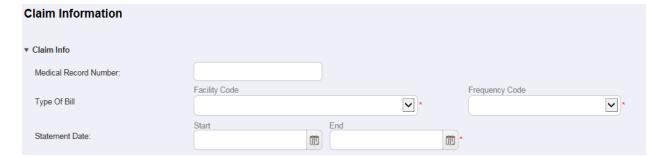

#### **Diagnosis Codes:**

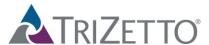

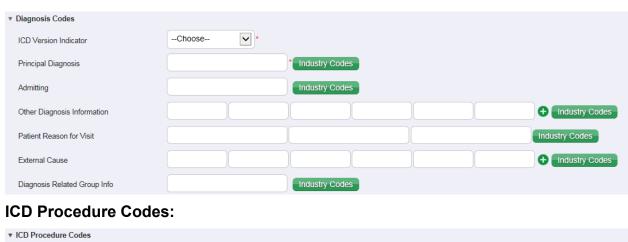

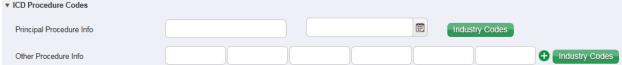

#### Other Codes:

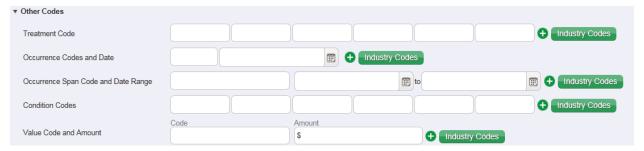

#### **Additional Info:**

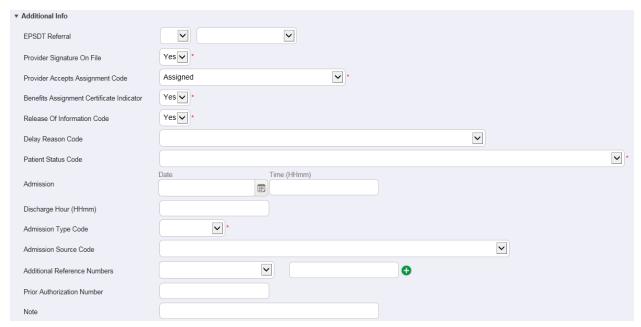

#### Attachments:

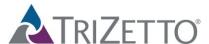

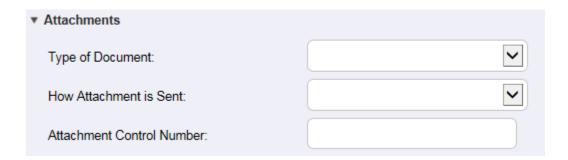

#### Service Line Information

**Add Service Line:** This will add an additional service line to the top, pushing existing service lines down a line

Move Service Line: This will move a service line up by one service line

**Delete Service Line:** This will delete the indicated service line

**CPT/HCPCS Code** : This will allow you to search by the code or description. Simply enter your data and the results will pull anything with the specified digits. Once you identify your needed code, select the diagnosis code box you would like it to appear in and then "add code" and it will populated in the chosen box

## **Test/Save a Claim**

Once all claim information has been entered you must first select the *Test* button. If there are any errors, they will be displayed.

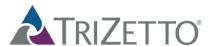

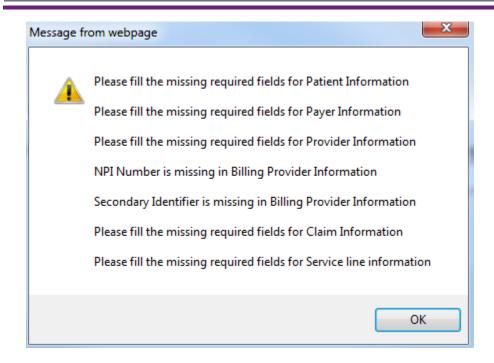

You may then either correct the issue(s) or select *Save* to save the claim to the Manage Claims Submission List.

Once errors are fixed the user can click test again and the error section will go away if everything has been corrected.

Please note that you cannot select the *Save* option until the claim has first been tested. Once tested, this option will no longer be grayed out and will be available for selection.

## **Submit a Claim**

Once your claim data has been entered, tested, and saved, the claim will show up in the Manage Claims Submission List. If the status is listed as Valid, the claim has passed the first level edits and is ready to be submitted to the payer. Select the checkbox to the corresponding claim and choose the *Submit Selected Claims* box.

If the status is listed as Invalid, then corrections will need to be made to the claim before it can be submitted. Simply select the *Edit* option to make the necessary changes.

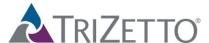

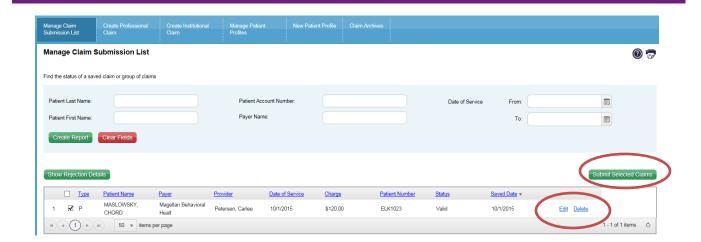

## **Manage Patient Profiles**

To view a list of all patient profiles in the SimpleClaim product, simply select this option from the ribbon at the top:

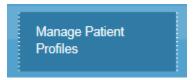

## Search, View, and Edit Patient Profiles

- **Search**: You can search for a particular patient's profile by using the search fields at the top. Simply type in one of the fields using a full or partial name and the results will pull any patients with the specified characters. Once search criteria is entered, select *Create Report* or you can use the *Clear Fields* option to start your search over.
- Edit: The results will be displayed at the bottom of the page. Simply select the
  patient account that you would like to view and it will open their full profile. The
  patient's profile will be displayed on 2 tabs: Patient Information and Payer
  Information

You can make any necessary changes to the patient's profile from here. Once changes are made, be sure to select the *Save* button before leaving the screen. This will only change their profile on future claims, previously submitted claims will not reflect the changes

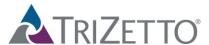

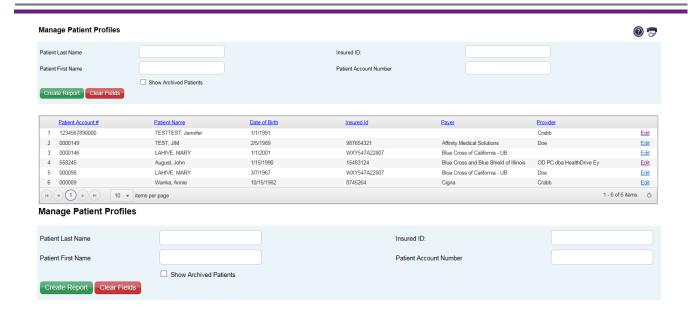

#### View a patient profile and make edits:

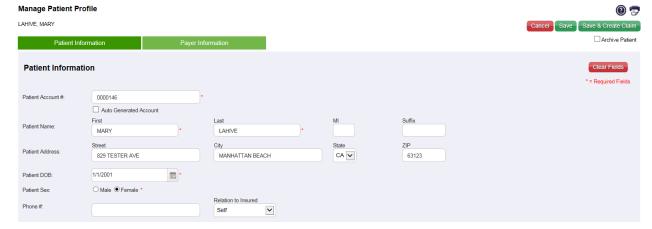

## Create Claim from Patient Profile

Once you locate and open a patient's saved profile, you can make any needed changes and select Save & Create Claim to generate a new claim from this screen.

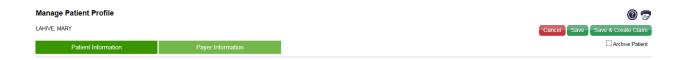

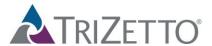

## **Archiving/Activating Patients**

The Manage Patient Profiles view will default to only display active patient accounts.

- View Archived Patients: Simply check the box under the search options for Show Archived Patients.
- **Archive a Patient:** Once in a specific patient's profile, check the *Archive Patient* box in the upper right hand corner
- Activate a Patient: Once in a specific patient's profile, un check the Archive Patient box in the upper right hand corner

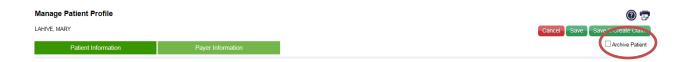

### **New Patient Profile**

To create a new patient profile, simply select this option from the ribbon at the top:

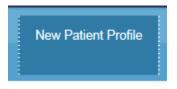

Patient profiles can be created and saved for each patient a claim will be submitted for, prior to submitting the claim.

You may select the *Auto Generate Account* box to have a patient account number automatically assigned, otherwise you may enter your own in the free text box..

The patient's profile will be displayed on 2 tabs: Patient Information and Payer Information. The user will want to be sure to populate all required fields in both sections.

Please note that patient profiles can also be created from a submitted claim. Once a claim is submitted, it will check if there is an existing patient profile with that account number already. If there is not, it will save the patient as a new patient profile. To eliminate the chance of creating multiple patient profiles for the same patient, we recommend to use the Search Patient option when a patient profile already exists.

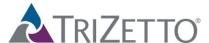

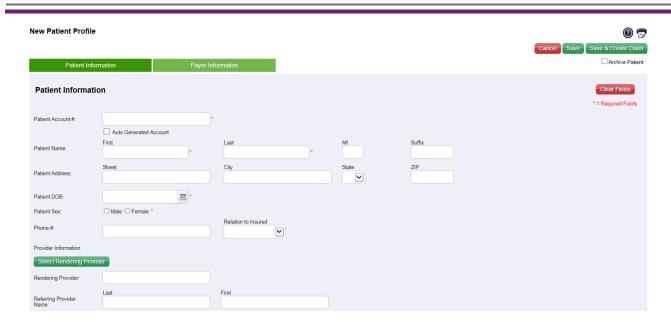

## **Claim Archives**

Claim Archives can be viewed by simply selecting this option from the ribbon at the top:

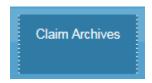

Claim Archives shows all previously submitted claims using the SimpleClaim product. This view defaults to showing the newest submission date on top. Claims can be edited and saved for resubmission from this section. Please note that a copy of the original claim will still remain in the archives.

- Search: You can search for a previously submitted claim by using the search
  fields at the top. Simply type in one of the fields using full or partial data and the
  results will pull any claims with the specified characters. Once search criteria is
  entered, select Create Report or you can use the Clear Fields option to start your
  search over.
- **View**: The results will be displayed at the bottom of the page. Simply select the claim that you would like to view and it will open all 5 sections of the claim.
- Edit and Save: You can make any necessary changes to the claim from here
  and save it for resubmission. Once changes are made, you must first select the
  Test Claim option to identify any errors. You may then select the Save Claim
  button which will save the claim back to the Manage Claims Submission List for
  resubmission. Please note that a copy of the original claim will still remain in the
  archives.

Copyright © 2015 TriZetto Corporation All rights reserved. Confidential and Proprietary.

The user can double click and the claim detail will open.

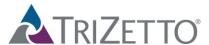

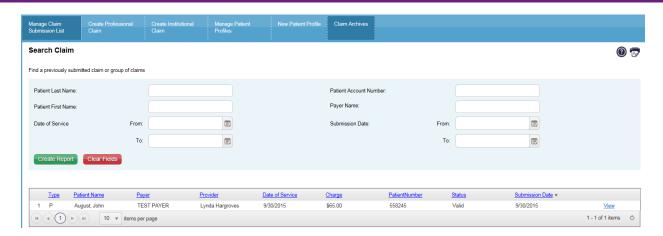

The save and test options have been grayed out until something has been edited or added. Once new information has been added, the test button becomes active. When the user saves the claim, it is created as a new claim and will appear in the Manage Submissions List.

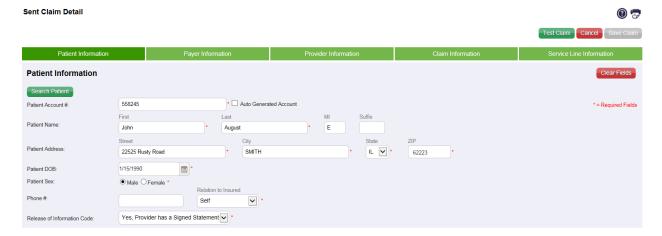